**WTC Balanzas de precisión WTC 200 Balanzas de precisión WTC 600 Balanzas de precisión WTC 2000 Balanzas de precisión WTC 3000**

# INSTRUCCIONES DE SOFTWARE

ITKU-37-02-01-21-ES

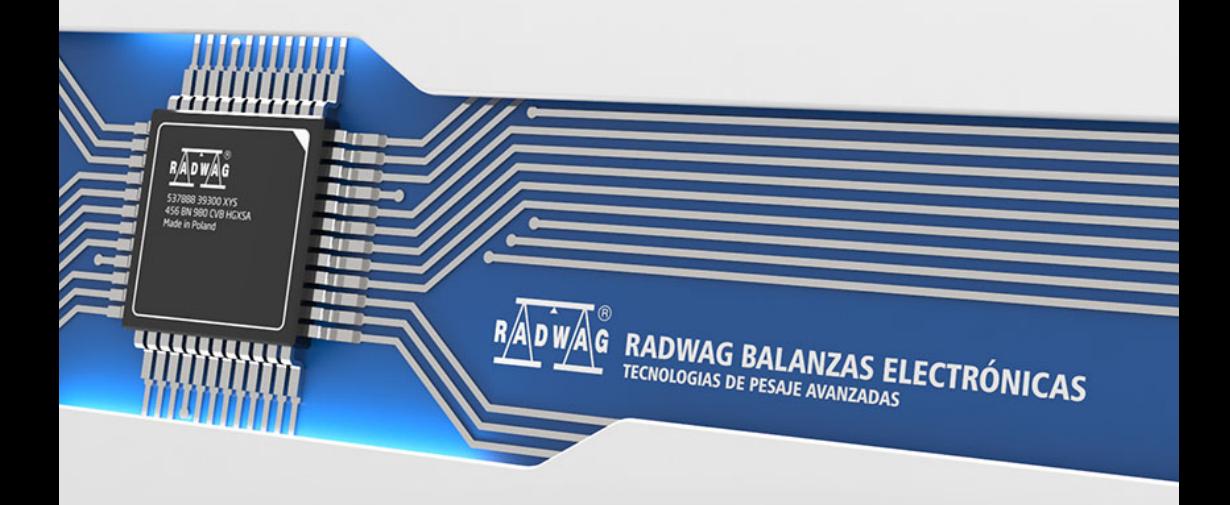

#### FEBRERO 2021

# ÍNDICE

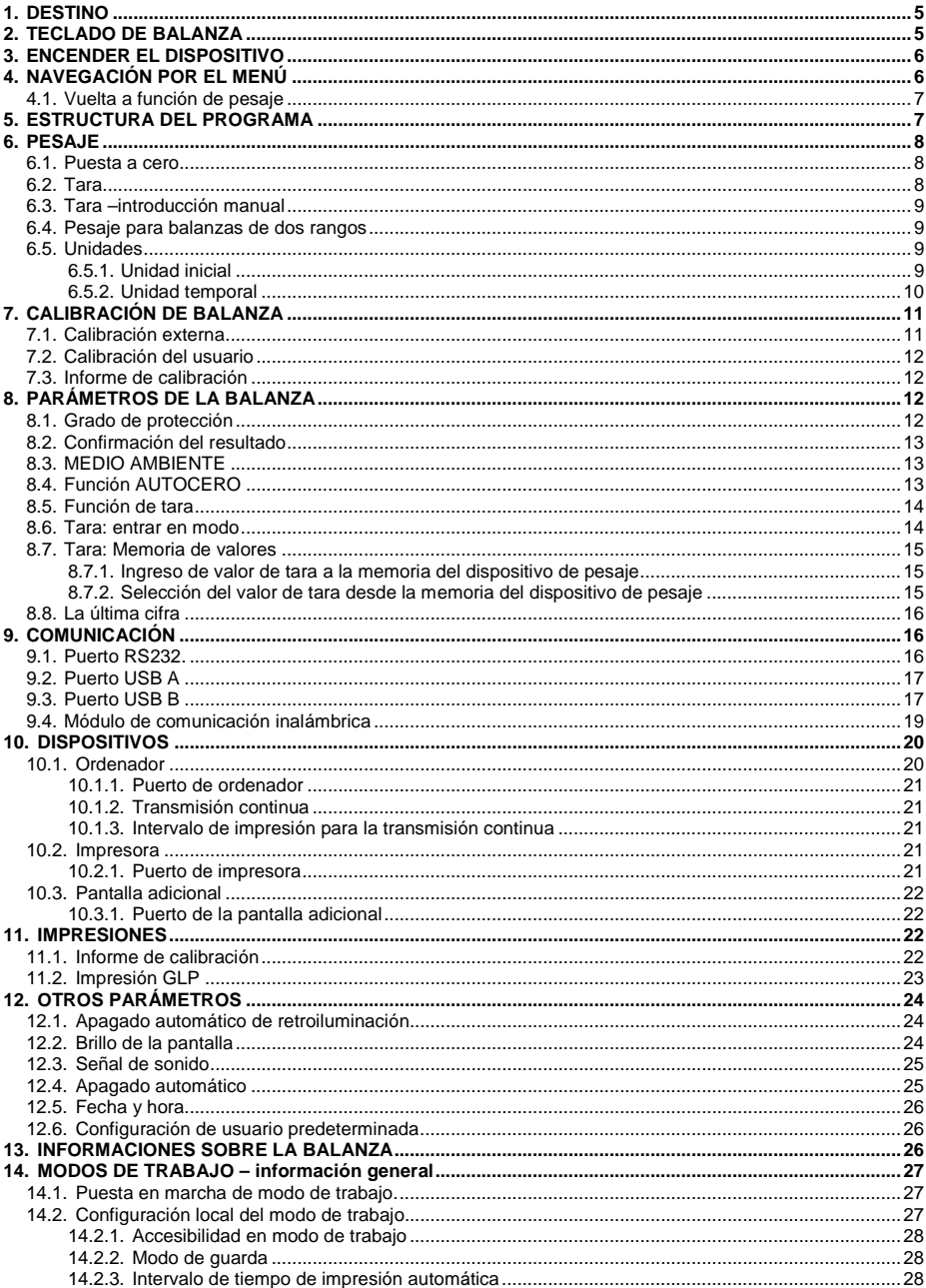

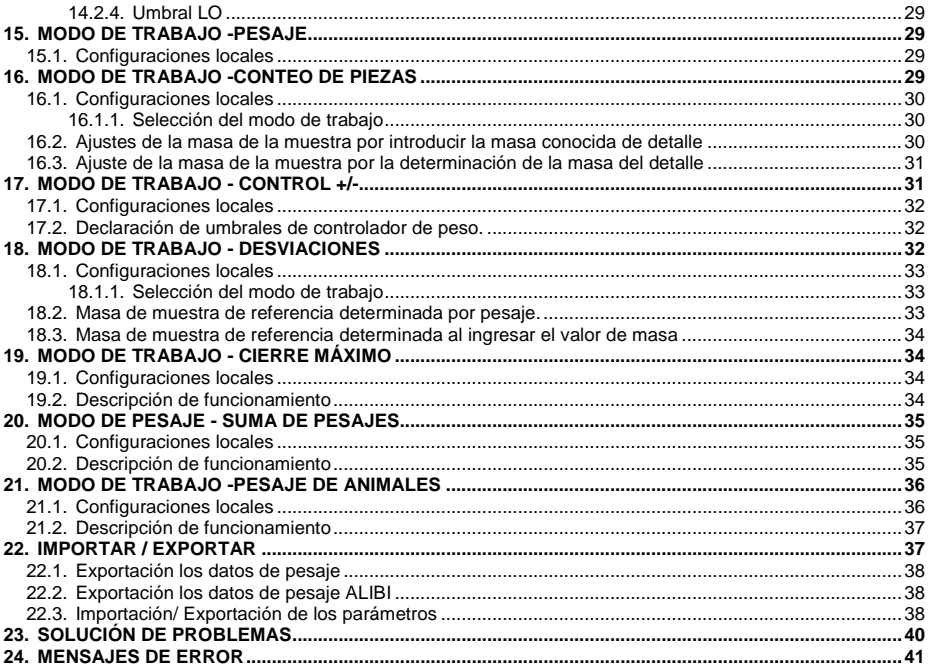

### <span id="page-4-0"></span>**1. DESTINO**

La balanza de precisión WTC está diseñada para una determinación rápida y precisa de la masa en condiciones de laboratorio.

Una parte integral de la balanza WTC es un platillo de acero inoxidable equipado con una cubierta que contrarresta los movimientos adversos del aire circundante. Debido a una pantalla LCD retroiluminada, el resultado de la medición es claramente visible. La balanza está equipada con una batería interna que permite su funcionamiento en lugares donde no hay acceso a la red eléctrica.

La báscula WTC está equipada con las siguientes interfaces: RS 232, USB tipo A, USB tipo B. Las interfaces permiten la cooperación entre la balanza y los dispositivos periféricos (por ejemplo, impresora, ordenador, unidad flash).

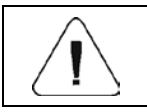

*El dispositivo no se puede utilizar en una atmósfera con gases o polvo potencialmente explosivos.*

# <span id="page-4-1"></span>**2. TECLADO DE BALANZA**

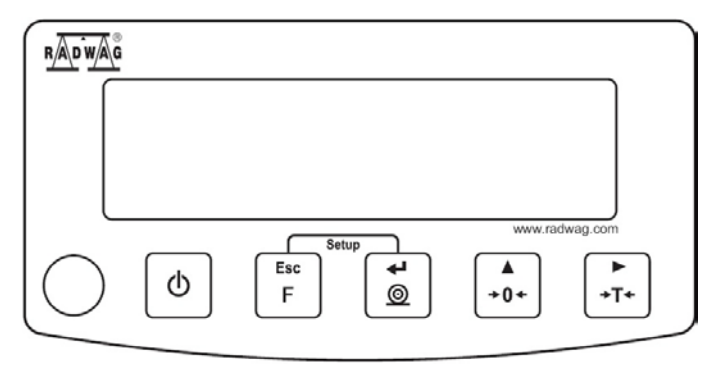

*Teclado de balanza de la serie WTC*

#### **Funciones de botones:**

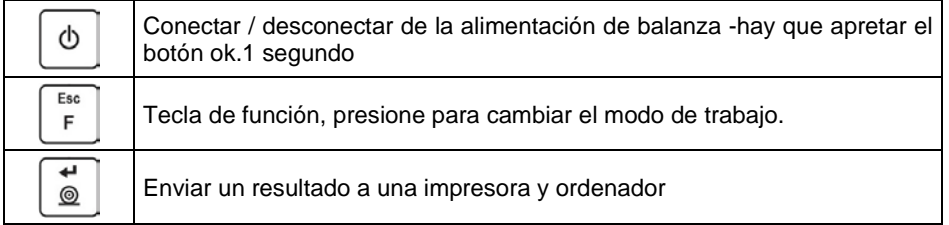

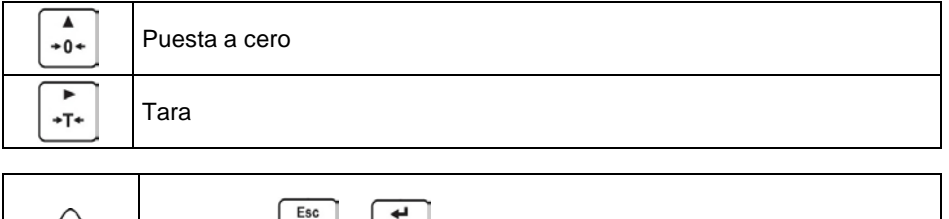

*Al pulsar + las funciones de cada botón cambian. La forma de definir, se encuentra más abajo en este manual;*

### <span id="page-5-0"></span>**3. ENCENDER EL DISPOSITIVO**

- Encender alimentador a la toma de corriente y luego el enchufe al asiento que está situado de la parte posterior de la carcasa de la balanza,
- ረኮ • Pulsar el botón  $L$ . El mismo botón se usa para apagar la balanza.
- La pantalla de balanza presenta el nombre y el número del programa, después de que la indicación sobre la pantalla llegará al estado CERO (con la división de lectura dependiendo de tipo de la balanza)
- Si la indicación es diferente de cero, hay que apretar el botón  $+0+$
- Balanza esta lista.

# <span id="page-5-1"></span>**4. NAVEGACIÓN POR EL MENÚ**

Para navegar por el menú del programa use el panel de operación

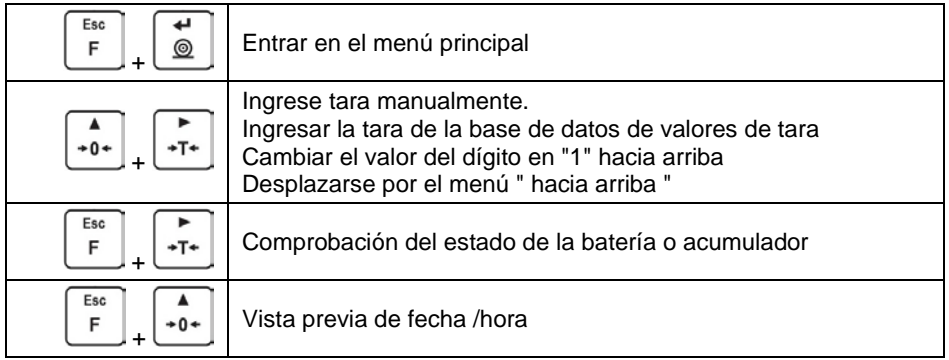

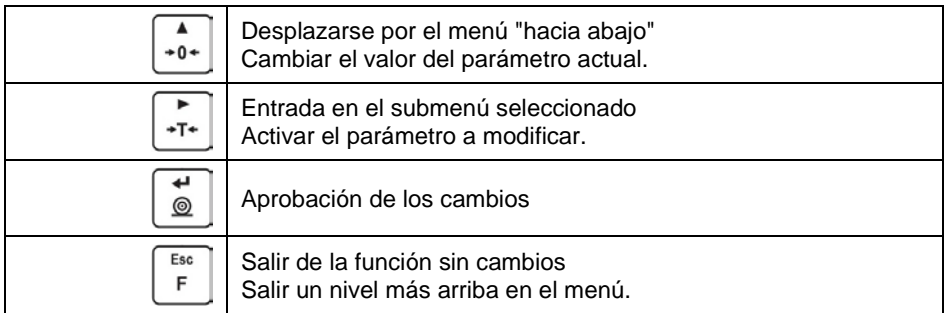

#### <span id="page-6-0"></span>**4.1. Vuelta a función de pesaje**

```
Los cambios en la memoria de la balanza están guardaos en el menú
                                                               F
automáticamente después de vuelta a pesaje. Presione la tecla
repetidamente, habrá inmediatamente (rápido) vuelta a la pantalla principal.
```
### <span id="page-6-1"></span>**5. ESTRUCTURA DEL PROGRAMA**

El menú del programa se divide en grupos funcionales. El grupo de funciones es un grupo de parámetros interrelacionados.

**Lista de grupos de parámetros**

| Número del<br>grupo | Nombre del<br>grupo | <b>Descripción</b>                      |
|---------------------|---------------------|-----------------------------------------|
| P <sub>1</sub>      | CAL                 | Calibración del usuario                 |
| P <sub>2</sub>      | rEAd                | Parámetro de lectura                    |
| P <sub>3</sub>      | <b>Func</b>         | Modo de trabajo                         |
| <b>P4</b>           | Conn                | Comunicación                            |
| <b>P5</b>           | ducE                | Dispositivos                            |
| P <sub>6</sub>      | Prnt                | Impresiones                             |
| P7                  | Othr                | Funciones relacionadas con la operación |
| P <sub>8</sub>      | <b>InFo</b>         | Informaciones sobre la balanza          |
| P <sub>9</sub>      | Unit                | <b>Unidades</b>                         |
| IΕ                  |                     | Importar / Exportar                     |

# <span id="page-7-0"></span>**6. PESAJE**

En el platillo de balanza colocar la carga pesada. Cuando se muestra el marcador , se puede leer el resultado de pesaje.

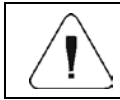

*El registro de pesaje es posible en caso de un resultado de pesaje estable (marcador )*

### <span id="page-7-1"></span>**6.1. Puesta a cero**

Para poner a cero la indicación de la masa hay que pulsar $\left\lfloor \frac{+0+1}{2} \right\rfloor$ . En la pantalla se muestra la indicación de la masa igual al cero y se presenta el símbolo: $\mathcal{O}$ + y . Puesta a cero es posible sólo en los estados estables de la pantalla.

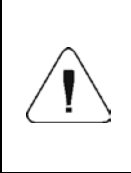

*Puesta a cero del estado de la pantalla es posible sólo en el rango hasta ±2% de la carga máxima de balanza. Si el valor de puesta a cero será más grande que ±2% de la carga máxima, la pantalla presenta el mensaje adecuado<Err2> y se emitirá un pitido corto.*

#### <span id="page-7-2"></span>**6.2. Tara**

Para determinación de la masa neto hay que poner embalaje de la carga

después de la estabilización la indicación - apretar el botón $\overline{\phantom{a}^{+T^*}}$ . En la pantalla se muestra la indicación de la masa igual al cero y se presenta el símbolo: **Net** y . Balanza ha sido tarada La pantalla muestra la masa neta del producto, La tara se puede repetir muchas veces en todo el rango de medición de la balanza. Al usar la función de tara, se debe tener cuidado de no exceder el rango de medición máximo de la balanza. Después de quitar la carga y el embalaje en la pantalla presenta la indicación igual a la suma de las masas taradas con un signo menos.

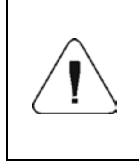

*El proceso de tara no se puede realizar cuando la pantalla de la balanza muestra un valor de masa negativo o cero.En este caso, la pantalla de la balanza mostrará el mensaje <Err3> y se emitirá una breve señal de sonido.*

#### <span id="page-8-0"></span>**6.3. Tara –introducción manual**

• Presiona los botones al mismo tiempo  $\begin{bmatrix} \overbrace{+\mathbf{0}^*} \\ \end{bmatrix}$   $\sqrt{\begin{bmatrix} \overbrace{+\mathbf{I}^*} \\ \end{bmatrix}}$  después de lo cual se mostrará la ventana de edición para ingresar el valor de tara.

• Usando los botones  $\begin{pmatrix} +0^+ \\ -1 \end{pmatrix}$  e  $\begin{pmatrix} +1^+ \\ -1 \end{pmatrix}$  introduzca el valor de tara, donde:

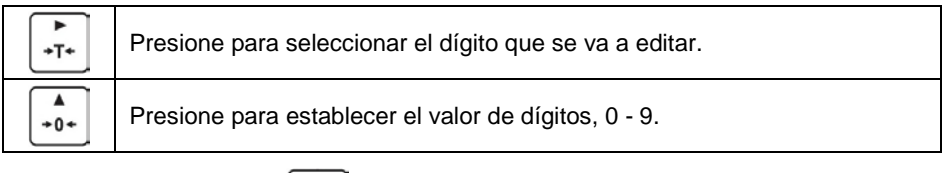

- Presione el botón  $\Box$ , para confirmar, la balanza regresa al modo de pesaje, se muestra el valor de tara modificado con el signo **"–"**.
- Puede introducir el valor de tara en cualquier momento durante la operación de pesaje.

#### <span id="page-8-1"></span>**6.4. Pesaje para balanzas de dos rangos**

El paso de pesaje de **I limite** a pesaje en **de ll limites** se realiza automáticamente después de pasar el **I límite** máximo (sin usuario). Pesaje en **II limites** se muestra el pictograma / marcador en la esquina superior izquierda de la pantalla. Para volver a pesaje con precisión de **I limite** hay que:

- Quitar la carga del platillo.
- Como la indicación vuelve a cero y cuando los símbolos se muestran

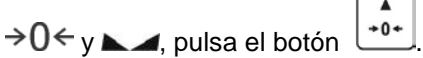

• El pictograma / marcador del rango de pesaje II se pone en blanco, la balanza vuelve a los pesajes con la precisión del **I limite**.

#### <span id="page-8-2"></span>**6.5. Unidades**

Grupo de los parámetros **<P9.Unit>** permite al usuario cambiar la unidad de inicio y el pesaje momentáneo. Cambio de la unidad es posible durante el pesaje o también durante el trabajo con otros modos. La excepción es el modo 'cálculo de pieza y "desviaciones de porcentaje" para estos modos el cambio de la unidad no es posible.

#### <span id="page-8-3"></span>**6.5.1. Unidad inicial**

Parámetro para configurar la unidad que se muestra y se utiliza después del inicio del dispositivo.

#### **Procedimiento:**

- Entrar el en submenú **<P9.Unit / 9.1.UnSt>**.
- Pulsando el botón  $\begin{bmatrix} +0^+ \\ 0 & 0 \end{bmatrix}$  las unidades disponibles se muestran sucesivamente una por una.

**Opciones de selección para la unidad principal [kg]:**kg (kilogramo), g (gramo), lb (libra)\*, N (Newton).

*\*) – unidad deshabilitada para dispositivos de pesaje verificados.*

**Posibilidades de selección en caso de que la unidad principal está [g]:** g, kg, ct, lb, oz, N,

*\*) – unidad deshabilitada para dispositivos de pesaje verificados.*

• Después de la seleccione la unidad pulsar este botón  $\Box$  y regrese a la Fsc.

F pantalla de inicio pulsando

• A la próxima puesta en marcha, la balanza se ejecuta con la unidad de inicio ajustada.

#### <span id="page-9-0"></span>**6.5.2. Unidad temporal**

La unidad temporal se ejecuta desde el momento en que se configura hasta el apagado y reinicio de la balanza.

#### **Procedimiento:**

- Entrar el en submenú **<P9.Unit / 9.2.Unin>**.
- Pulsando el botón  $\begin{bmatrix} +0^+ \\ 1 \end{bmatrix}$  las unidades disponibles se muestran sucesivamente una por una.

**Opciones de selección para la unidad principal [kg]:**kg (kilogramo), g (gramo), lb (libra)\*, N (Newton).

*\*) – unidad deshabilitada para dispositivos de pesaje verificados.*

**Posibilidades de selección en caso de que la unidad principal está [g]:** g (grama), kg (kilogramo), ct (quilate), lb (libra)\*.

*\*) – unidad deshabilitada para dispositivos de pesaje verificados.*

**Después de la seleccione la unidad pulsar este botón**  $\Box$  **v** regrese a la pantalla de inicio.

# <span id="page-10-0"></span>**7. CALIBRACIÓN DE BALANZA**

#### *Opción disponible solo para las balanzas no verificadas*

Para garantizar la mayor precisión de pesaje, se recomienda introducir periódicamente el factor de corrección de las indicaciones en la memoria de la balanza, dicho factor debe referirse a un peso de referencia; esto se llama calibración de balanza.

#### **La calibración debe ser hecha:**

- antes del comienzo de pesaje,
- si hay pausas largas entre sucesivas series de medición,
- si la temperatura ambiente ha cambiado dinámicamente
- si ha habido un cambio en el lugar de uso de la balanza.

#### **Tipos de calibración:**

- calibración externa <**1.1.CA-E>** con pesa externa de la masa declarada, que no puede ser modificada,
- calibración del usuario, **<1.2.CA-u>**, realizado utilizando un peso externo de masa de cualquier valor comprendido dentro del rango de pesaje, sin embargo, no es inferior al 30% del valor de capacidad máxima.

#### <span id="page-10-1"></span>**7.1. Calibración externa**

La calibración externa debe realizarse utilizando un peso externo de clase F<sub>1</sub>.

#### **Procedimiento:**

- Entrar en el submenú <**P1.CAL / 1.1.CA-E>**, luego se muestra el mensaje **<UnLoAd>** (quitar la masa del platillo).
- Después de descargar del platillo pulsar el botón  $\Box$
- La balanza comenzará a determinar la masa del platillo vacío, señalizando el proceso con una línea horizontal progresiva**< - >**. Luego aparece el mensaje **<Load>** (poner la masa) y el valor de masa que se colocará en el platillo; por. Ejemplo **200g** (dependiendo del tipo de balanza).

ᠴ

- Colocar el peso con la masa dada y presione el botón. $\Box$
- La balanza comenzará a determinar la masa del peso que señala el proceso con una línea horizontal progresiva. **< - >**. A continuación, se muestra el mensaje**<UnLoad>** (quitar la masa).
- Después de eliminar la masa, la balanza vuelve al submenú. **<1.1.CA-E>**.

#### <span id="page-11-0"></span>**7.2. Calibración del usuario**

La calibración del usuario debe realizarse utilizando un peso externo de clase  $F_{4}$ .

#### **Procedimiento:**

- Ingrese al submenú <**P1.CAL / 1.2.CA-u>,** se muestra el cuadro de edición para declarar el peso (el valor de masa debe ser ≥ 30% del valor de capacidad máxima).
- Ingrese el valor de masa de peso y presione la tecla  $\Box$  para confirmar, se muestra el texto **<UnLoAd>** (quitar la masa)
- Después de descargar del platillo pulsar el botón  $\Box$
- La balanza comenzará a determinar la masa del platillo vacío, señalizando el proceso con una línea horizontal progresiva**< - >**. Luego aparece el mensaje **<Load>** (poner la masa) y el valor de masa que se colocará en el platillo; por ejemplo. **100g**.
- Colocar el peso con la masa dada y presione el botón. $\Box$
- La balanza comenzará a determinar la masa del peso que señala el proceso con una línea horizontal progresiva. **< - >**. A continuación, se muestra el mensaje**<UnLoad>** (quitar la masa).
- Después de eliminar la masa, la balanza vuelve al submenú. **<1.2.CA-u>**.

#### <span id="page-11-1"></span>**7.3. Informe de calibración**

El informe de calibración se imprime automáticamente (utilizando una impresora conectada a la balanza) al final de cada proceso de calibración. Para declarar el contenido del informe, vaya al submenú **<P6.1.CrEP>.** Para obtener información detallada sobre el contenido del informe, lea las secciones posteriores de este manual.

### <span id="page-11-2"></span>**8. PARÁMETROS DE LA BALANZA**

El usuario puede ajustar la balanza a las condiciones ambientales externas (filtros de grado) o de sus propias necesidades (funcionamiento de auto cero ,memoria ,valor de tara).Estos parámetros se incluyen en el grupo **<P2.rEAd>**. Estas características ayudan al usuario adaptar la balanza de las condiciones ambientales en las que la balanza trabaja.

#### <span id="page-11-3"></span>**8.1. Grado de protección**

• Entrar el en submenú **<P2.rEAd / 2.1.FiL>**.

↵

- Pulsando el botón  $\left\lfloor \frac{10+1}{2} \right\rfloor$  los siguientes valores de filtro aparecerán en la pantalla. **1** - Rápido, **2** - Medio, **3** – Lento.
- Confirmar el valor que desea pulsando el botón ( $\mathbb{Q}$  luego vuelva a la pantalla de inicio.

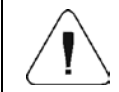

*Si el grado de la filtración es más alto, el tiempo de estabilidad es más largo*

### <span id="page-12-0"></span>**8.2. Confirmación del resultado**

Ingrese este parámetro para ajustar la tasa de estabilización del resultado de la medición. Dependiendo de la opción seleccionada, el tiempo de pesaje es más corto o más largo.

#### **Procedimiento:**

- Entrar el en submenú **<P2.rEAd / 2.2.APPr>**.
- Pulsando el botón  $\begin{bmatrix} +0 & \cdot \\ 0 & \cdot \end{bmatrix}$  los valores disponibles se muestran sucesivamente una por una. **F\_P** - rápido y preciso, **PrEc** – preciso, **FASt** – Rápido.
- Confirme los cambios con el botón  $\Box$  y vuelva a la ventana principal.

#### <span id="page-12-1"></span>**8.3. MEDIO AMBIENTE**

Parámetro relacionado con las condiciones ambientales y ambientales de la estación de trabajo.Si las condiciones ambientales son desfavorables (corrientes de aire, vibraciones), se recomienda cambiar el parámetro en "inestables "

#### **Procedimiento:**

- Entrar el en submenú **<P2.rEAd / 2.3.Enut>**.
	- Pulsando el botón  $\begin{bmatrix} +0^+ \\ -1 \end{bmatrix}$  en la pantalla se muestran los valores: **nStAb** inestables, **StAb** – estables.
- Confirme los cambios con el botón  $\Box$  y vuelva a la ventana principal.

#### <span id="page-12-2"></span>**8.4. Función AUTOCERO**

La función de autocero ha sido diseñada para permitir el control automático y la corrección de la indicación de cero. Esto garantiza resultados de pesaje precisos.

Sin embargo, hay casos especiales, en el que esta función interfiere con las mediciones. Un ejemplo puede ser la colocación muy lenta de la carga en el platillo (por ejemplo: añadir carga) En tal caso, se recomienda desactivar la función.

#### **Procedimiento:**

- Entrar el en submenú **<P2.rEAd / 2.4.Aut>**.
- Pulsando el botón  $\begin{bmatrix} +0^+ \\ -0^- \end{bmatrix}$  en la pantalla se muestran los valores: **YES** función activa, **no** – función inactiva.
- Confirme los cambios con el botón  $\Box$  y vuelva a la ventana principal.

#### <span id="page-13-0"></span>**8.5. Función de tara**

La función permite configurar los parámetros de tara apropiados.

#### **Procedimiento:**

- Entrar el en submenú **<P2.rEAd / 2.5.tArt>**.
- Pulsando el botón  $\begin{bmatrix} +0 & + & 0 \\ 0 & -1 & 0 \end{bmatrix}$  los valores disponibles se muestran sucesivamente una por una.

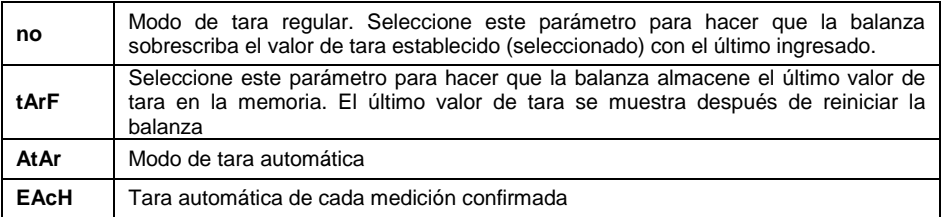

• Confirme los cambios con el botón  $\Box$  y vuelva a la ventana principal.

#### <span id="page-13-1"></span>**8.6. Tara: entrar en modo**

La tara se ingresa con la combinación de teclas  $\begin{bmatrix} +0^+ \\ + \end{bmatrix}$  +  $\begin{bmatrix} +1^+ \\ + \end{bmatrix}$  desde el nivel de la pantalla de inicio.

#### **Procedimiento:**

- Entrar el en submenú **<P2.rEAd / 2.6.ttr>**.
- Pulsando el botón  $\left\lfloor \frac{10*}{2} \right\rfloor$  en la pantalla se muestran los valores:

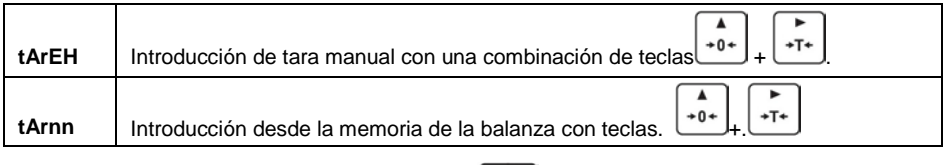

• Confirme los cambios con el botón  $\Box$  v vuelva a la ventana principal.

#### <span id="page-14-0"></span>**8.7. Tara: Memoria de valores**

Opción para ingresar 10 valores de tara en la memoria de balanza.

#### <span id="page-14-1"></span>**8.7.1. Ingreso de valor de tara a la memoria del dispositivo de pesaje**

- Ingrese al submenú **<P2.rEAd / 2.7.tArn>** y la ventana con el nombre de la primera tara se mostrará en la base de datos de taras **<tArE 0>** (el  $\blacktriangle$ botón  $\left( \frac{10^{10}-1}{20^{10}} \right)$  se usa para seleccionar el registro con un número diferente).
- Seleccione el elemento deseado y presione el botón  $\mathbf{L}^{\mathsf{TF}}$ para editar el valor de tara aparecerá en la pantalla de balanza.

$$
\begin{array}{c} \hline \end{array}
$$

Usando los botones  $\left\lfloor \frac{10+1}{2} \right\rfloor$  introduzca el valor de tara, donde:

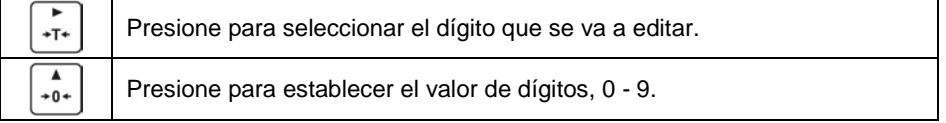

• Confirme los cambios con el botón  $\Box$  el programa de pesaje regresará a la pantalla. **<tArE 0>**.

Esc

ىر

Regresa a la ventana principal con el botón. $\Box$ 

#### <span id="page-14-2"></span>**8.7.2. Selección del valor de tara desde la memoria del dispositivo de pesaje**

• Ingrese al submenú **<P2.rEAd / 2.7.tArn>** y la ventana con el nombre de la primera tara se mostrará en la base de datos de taras **<tArE 0>** (el  $\blacktriangle$ 

botón  $\mathcal{L}^{\bullet\bullet\bullet}$  se usa para seleccionar el registro con un número diferente).

• Para usar la tara seleccionada pulse el botón .

• La pantalla de la balanza mostrará el valor de la tara utilizada con el signo menos y el símbolo de **Net** se mostrará en la parte superior izquierda de la pantalla.

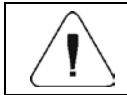

*El valor de tara ingresado de la memoria de la balanza no se recuerda después de reiniciar el dispositivo*

#### <span id="page-15-0"></span>**8.8. La última cifra**

Función diseñada para deshabilitar la visualización del último dígito del indicador de pesaje, esto se traduce en una medición menos precisa.

#### **Procedimiento:**

- Entrar el en submenú **<P2.rEAd / 2.8.LdiG>**.
- Pulsando el botón  $\begin{bmatrix} +0 & + & 0 \\ 0 & 0 & 0 \\ 0 & 0 & 0 \end{bmatrix}$  los valores disponibles se muestran sucesivamente una por una.

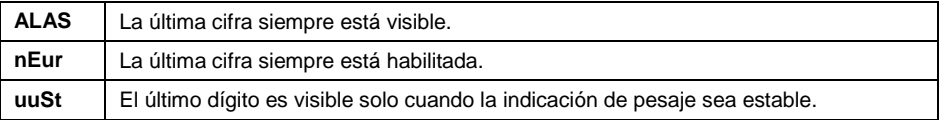

• Confirme los cambios con el botón  $\Box$  y vuelva a la ventana principal.

### <span id="page-15-1"></span>**9. COMUNICACIÓN**

La balanza tiene la posibilidad de comunicación con el dispositivo externo por puertos:RS232, USB de tipo A, USB de tipo B conectividad inalámbrica (opción). Configuración de los puertos es posible en el menú **<P4.Conn >.**

#### <span id="page-15-2"></span>**9.1. Puerto RS232.**

• Entrar en el submenú **<P4.Conn / 4.1.rS1>** y ajustar los parámetros de la trasmisión adecuado:

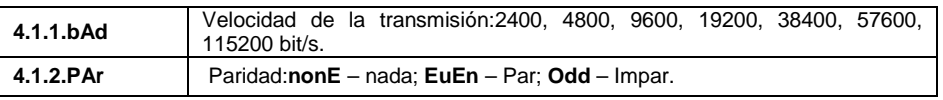

• Confirme los cambios con el botón  $\Box$  v vuelva a la ventana principal.

#### <span id="page-16-0"></span>**9.2. Puerto USB A**

Puerto USB tipo A, sirve para:

- Conexión de una unidad flash USB para permitir:
	- Exportar / importar parámetros del usuario.
	- exportar informes de pesaje.
	- exportar informes Alibi.
- Conectar la balanza a una impresora PCL
- Conectar la impresora, la EPSON TM-T20 (con puerto USB).

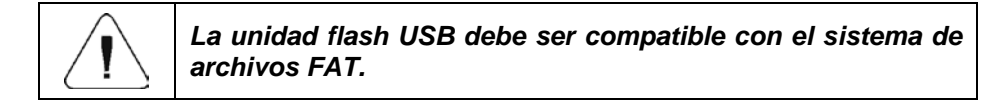

#### <span id="page-16-1"></span>**9.3. Puerto USB B**

Puerto USB tipo B, sirve para conectar la balanza al ordenador. Para ser la capacidad de conectarse la balanza al ordenador, en el ordenador instalar puerto COM virtual. Que se puede descargar del sitio web **[www.radwag.pl](http://www.radwag.pl/)** o tomar de un CD con manuales: **RADWAG USB DRIVER x.x.x.exe.**

#### **La secuencia de pasos:**

1. Ejecuta el instalador del controlador y sigue los comandos.

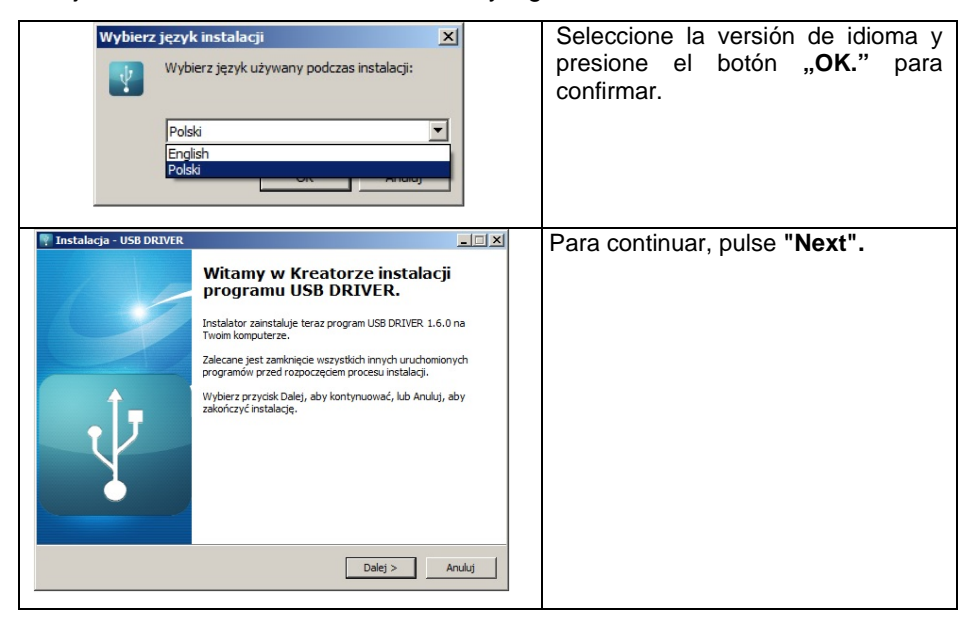

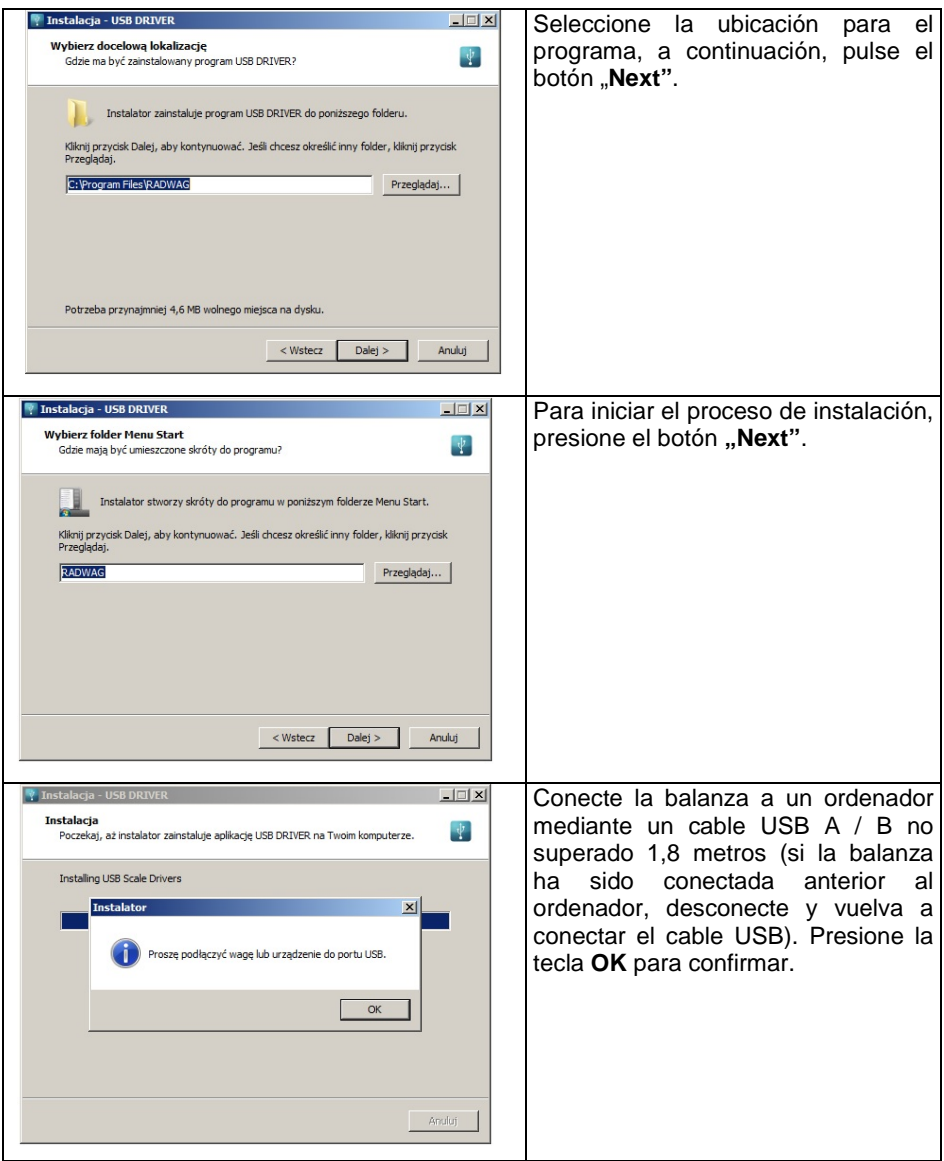

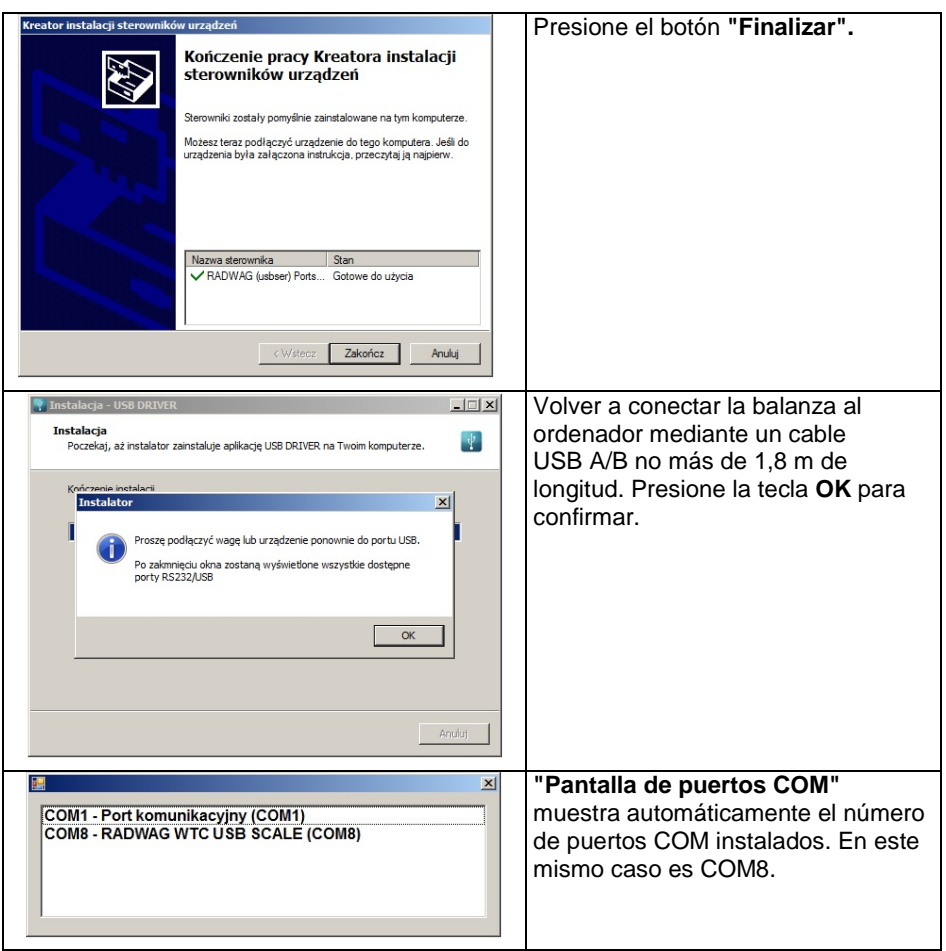

- 2. En submenú **< P5.ducE / 5.1.PC / 5.1.1.Prt>** ajustar el valor **<USbb>**.
- 3. Iniciar el programa de lectura de mediciones.
- 4. Establezca los parámetros de comunicación en el programa Seleccione el puerto COM (el caso descrito es COM8), que fue dado durante la instalación de los controladores.
- 5. Comience la cooperación.

#### <span id="page-18-0"></span>**9.4. Módulo de comunicación inalámbrica**

*(opcional)*

• Entrar en el submenú **<P4.Conn / 4.3.UUF>** y ajustar los parámetros de la trasmisión adecuados:

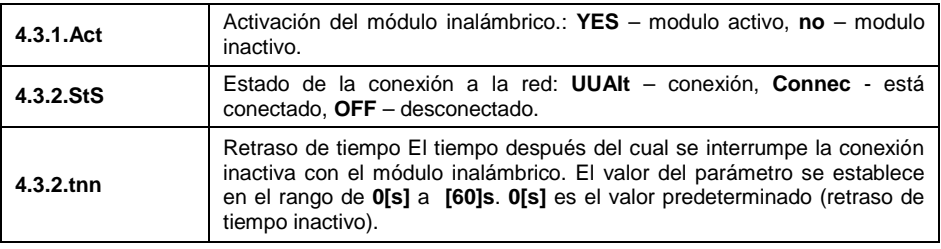

• Confirme los cambios con el botón  $\Box$  v vuelva a la ventana principal.

Para la comunicación inalámbrica con la balanza sirve la herramienta "**RADWAG Connect**" diseñada para ordenadores y dispositivos móviles. Este programa le permite conectar con las balanzas y los módulos de balanza :RADWAG mediante una red local y el uso de sus funciones básicas: tara, puesta a cero, registro de pesaje, exportación de medidas. Utiliza cualquier dispositivo fijo o móvil. ordenador, portátil, tableta o teléfono.

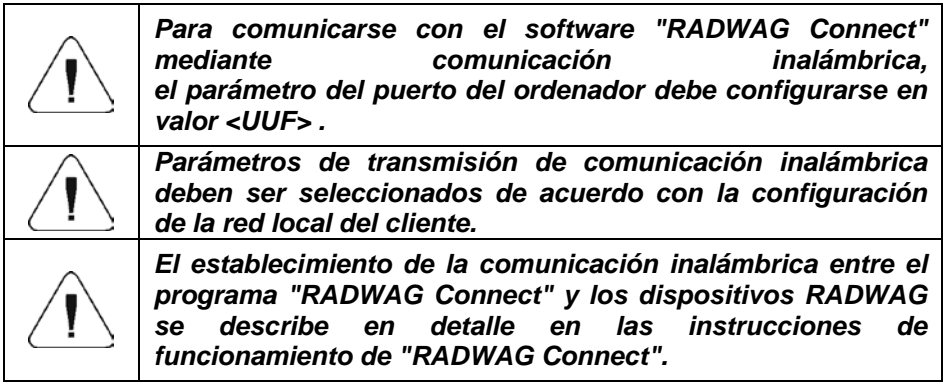

### <span id="page-19-0"></span>**10. DISPOSITIVOS**

Menú **<P5.ducE>** Contiene una lista de dispositivos que cooperan con la balanza.

#### <span id="page-19-1"></span>**10.1. Ordenador**

En submenú **<5.1.PC>** se puede hacer:

- Seleccione el puerto al que está conectado el ordenador.
- Conectar o desconectar la transmisión continua.
- Establecer la frecuencia de impresiones para la transmisión continua.

#### <span id="page-20-0"></span>**10.1.1. Puerto de ordenador**

- Entrar en el submenú <**5.1.PC / 5.1.1.Prt>**.
- Pulsando el botón  $\begin{bmatrix} +0 & + & 0 \\ 0 & 0 & 0 \\ 0 & 0 & 0 \end{bmatrix}$  los valores disponibles se muestran sucesivamente una por una: **nonE** – nada; **rS1** – RS232 (), **USbb** – USB de tipo B. **- UUF** conectividad inalámbrica \*
- Confirme los cambios con el botón  $\Box$  v vuelva a la ventana principal.

*\*)* – opción.

#### <span id="page-20-1"></span>**10.1.2. Transmisión continua**

sucesivamente una por una:

• Entrar en el submenú <**5.1.PC / 5.1.2.Cnt>**.

$$
\overline{a}
$$

• Pulsando el botón  $\begin{bmatrix} +0 & + & 0 \\ 0 & 0 & 0 \end{bmatrix}$  los valores disponibles se muestran

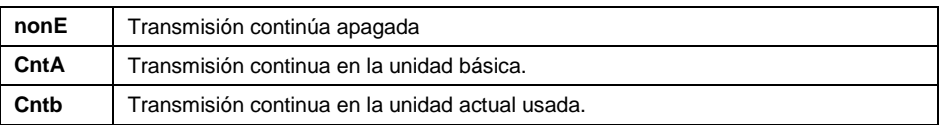

• Confirme los cambios con el botón  $\Box$  v vuelva a la ventana principal.

#### <span id="page-20-2"></span>**10.1.3. Intervalo de impresión para la transmisión continua**

Parámetro que le permite establecer la frecuencia de impresión para la transmisión continua. La frecuencia de impresión se establece en segundos con una precisión de 0.1 [s] dentro del rango de 0.1 [s] - 3600 [s]

#### **Procedimiento:**

- Entrar en el submenú **<5.1.PC / 5.1.3.Int>** submenú, se muestra la ventana para ingresar el valor del intervalo.
- Confirme los cambios con el botón  $\Box$  v vuelva a la ventana principal.

#### <span id="page-20-3"></span>**10.2. Impresora**

#### <span id="page-20-4"></span>**10.2.1. Puerto de impresora**

Selección del puerto al que se enviarán los datos después de presionar el

botón en el teclado de la balanza $\frac{\circledR}{\circledR}$ 

#### **Procedimiento:**

- Entrar en el submenú <**5.2.Prtr / 5.2.1.Prt>**.
- Pulsando el botón  $\left\lfloor \frac{10*}{10} \right\rfloor$  los valores disponibles se muestran sucesivamente una por una:

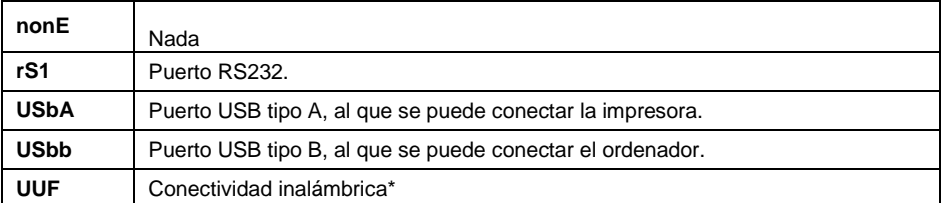

*\*)* – opción.

• Confirmar el cambio pulsando  $\Box$ , y vuelva a la pantalla de inicio.

#### <span id="page-21-0"></span>**10.3. Pantalla adicional**

La balanza puede trabajar con pantallas adicionales tipo WD.

#### <span id="page-21-1"></span>**10.3.1. Puerto de la pantalla adicional**

- Entrar en el submenú <**5.3.AdSP / 5.3.1.Prt>**.
- Pulsando el botón  $\begin{bmatrix} +0 & + & 0 \\ 0 & 0 & 0 \\ 0 & 0 & 0 \end{bmatrix}$  los valores disponibles se muestran sucesivamente una por una: **nonE** – nada; **rS1** – RS232.
- Confirme los cambios con el botón  $\Box$  v vuelva a la ventana principal.

### <span id="page-21-2"></span>**11. IMPRESIONES**

Es posible definir la plantilla de impresión de informe de ajuste y la plantilla de impresión GLP. Configuración de las impresiones es posible en el menú **<P6.PRnt >.**

#### <span id="page-21-3"></span>**11.1. Informe de calibración**

Este grupo de parámetros**<P6.1.CrEP**>permite declarar los datos que aparecerán en la impresión del informe de calibración. Cada variable tiene un atributo de accesibilidad: **SÍ** - imprimir, **no** - no imprimir El informe de calibración se genera automáticamente al final de cada proceso de calibración.

#### **Lista de la variable:**

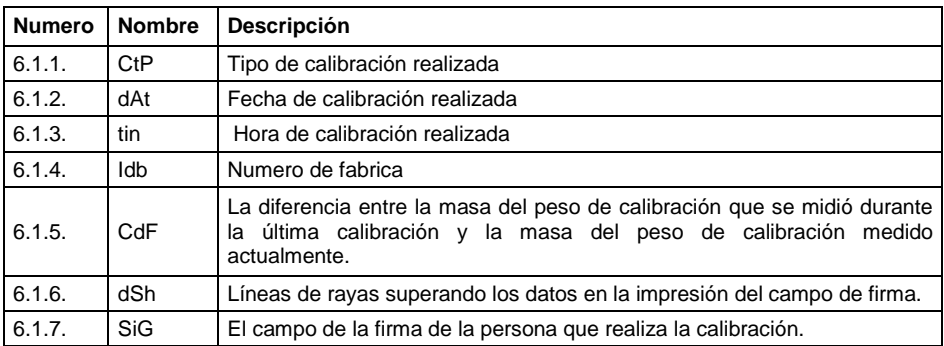

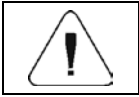

**Las impresiones se generan exclusivamente en inglés.**

#### **Ejemplo del informe:**

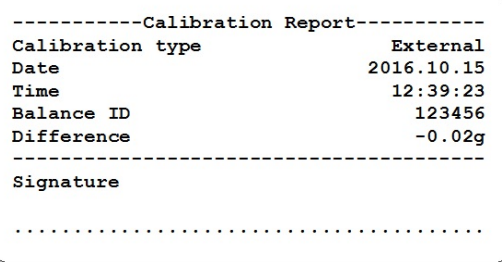

#### <span id="page-22-0"></span>**11.2. Impresión GLP**

Este grupo de parámetros**<P6.2.GLP**>es un grupo de parámetros que le permite declarar variables que se imprimirán en una impresión de pesaje. Cada variable tiene un atributo de accesibilidad: **SÍ** - imprimir, **no** - no imprimir

#### **Lista de la variable:**

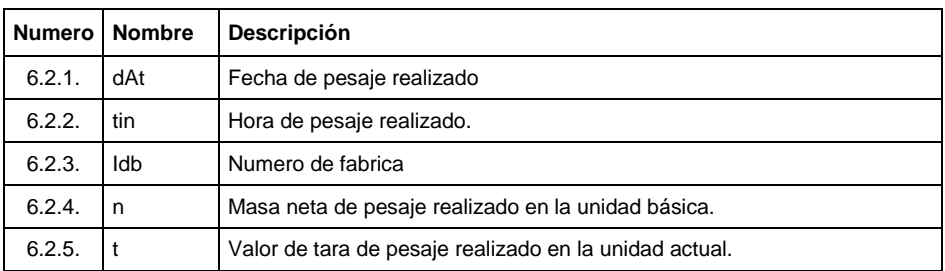

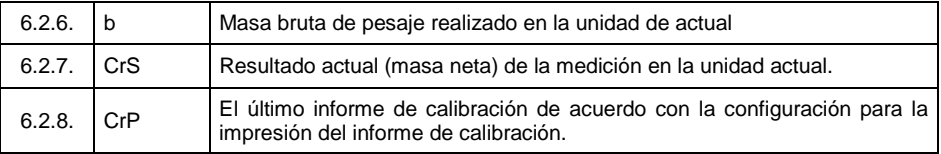

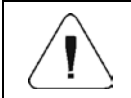

*Las impresiones se generan exclusivamente en inglés.*

#### **Ejemplo del informe:**

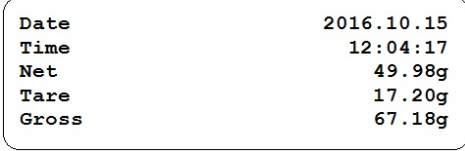

### <span id="page-23-0"></span>**12. OTROS PARÁMETROS**

**<P7.Othr>** es un grupo de parámetros que le permiten adaptar la escala a las necesidades individuales.

#### <span id="page-23-1"></span>**12.1. Apagado automático de retroiluminación**

Parámetro que le permite establecer el intervalo de tiempo, en [min], después del cual el dispositivo de pesaje se apaga automáticamente. Si el programa registra que la indicación en la pantalla es estable durante el tiempo establecido en el parámetro ,la pantalla se apaga automáticamente.

#### **Procedimiento:**

- Entrar el en submenú **<P7.Othr / 7.1.bLbt>**.
- Pulsando el botón  $\begin{bmatrix} +0 & +0 \\ 0 & -1 \end{bmatrix}$  los valores disponibles se muestran sucesivamente una por una: **nonE** – función inactiva, **0.5**, **1**, **2**, **3**, **5**.
- Confirme los cambios con el botón  $\square$  y vuelva a la ventana principal.

#### <span id="page-23-2"></span>**12.2. Brillo de la pantalla**

Parámetro que le permite cambiar el brillo de la pantalla, el brillo se puede cambiar dentro del rango de **0%** - **100%**.

#### **Procedimiento:**

• Entrar el en submenú **<P7.Othr / 7.2.bLbt>**.

Pulsando el botón  $\begin{bmatrix} *0 & * \end{bmatrix}$ los valores disponibles se muestran sucesivamente una por una, donde:

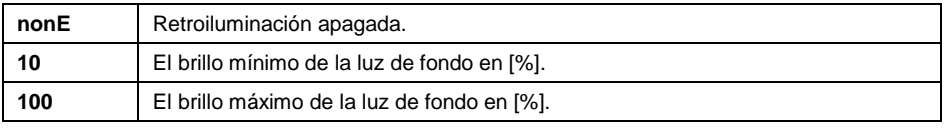

• Confirme los cambios con el botón  $\Box$  v vuelva a la ventana principal.

#### <span id="page-24-0"></span>**12.3. Señal de sonido**

Este parámetro permite activar / desactivar la señal acústica, informando al usuario que pulse cualquier tecla en la pantalla de la balanza.

#### **Procedimiento:**

- Entrar el en submenú **<P7.Othr / 7.3.bEEP>**.
- Pulsando el botón  $\begin{bmatrix} +0^+ \\ -1 \end{bmatrix}$  los valores disponibles se muestran sucesivamente una por una: **no** – sin - señal de sonido desactivado, **SI**  señal de sonido activado.
- Confirme los cambios con el botón  $\Box$  y vuelva a la ventana principal.

#### <span id="page-24-1"></span>**12.4. Apagado automático**

Parámetro que le permite establecer el intervalo de tiempo, en [min], después del cual el dispositivo de pesaje se apaga automáticamente. Si el programa de balanza registra que la indicación en la pantalla es estable durante el tiempo establecido, el dispositivo se apaga automáticamente. La función de apagado está inactiva y el dispositivo no se puede apagar si se inicia algún proceso o si opera el menú.

#### **Procedimiento:**

- Entrar el en submenú **<P7.Othr / 7.4.t1>**.
- Pulsando el botón  $\begin{bmatrix} *0^+ \\ 0.8 \end{bmatrix}$  los valores disponibles se muestran sucesivamente una por una: **nonE** – función inactiva, **1**, **2**, **3**, **5**, **10**.

• Confirme los cambios con el botón  $\Box$  y vuelva a la ventana principal.

#### <span id="page-25-0"></span>**12.5. Fecha y hora**

Parámetro que le permite establecer la fecha y hora actuales y especificar el formato de fecha y hora.

#### **Procedimiento:**

• Entrar el en submenú **<P7.Othr >** y realice los cambios deseados de acuerdo a la siguiente tabla:

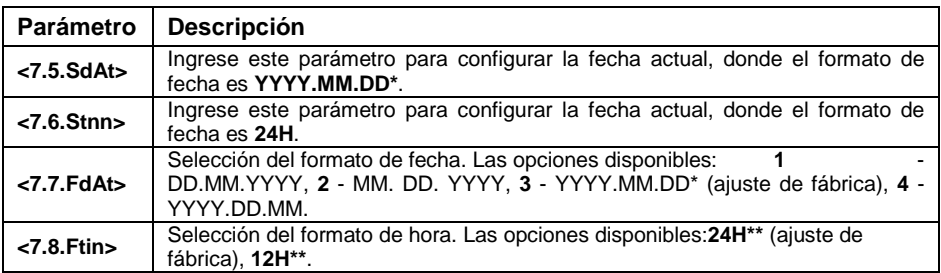

*\*) - Formato de fecha: Y - año; M- mes; D- día*

*\*) - Formato de hora: 12H – Formato de 12 horas, 24H - Formato de 24 horas.*

#### <span id="page-25-1"></span>**12.6. Configuración de usuario predeterminada**

Parámetro que le permite restaurar la configuración predeterminada del operador.

#### **Procedimiento:**

• Entrar en el submenú **<P7.Othr / 7.9.dFLu>**, luego aparecerá un mensaje en la pantalla**<Cont?>** (¿Continuar?).

Ŧ

- Confirme el mensaje con el botón. <u>(6)</u> Se inicia el proceso de restauración de la configuración predeterminada, que se señala con la visualización de 'guión', **< - >**.
- Al finalizar el proceso, se muestra el submenú **<7.9.dFLu>**. Ir a la pantalla de inicio.

### <span id="page-25-2"></span>**13. INFORMACIONES SOBRE LA BALANZA**

Este menú **<P8.InFo>** contiene información sobre la balanza y el programa. Estos parámetros son informativos:

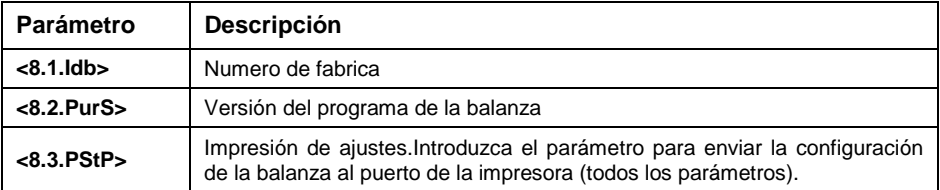

### <span id="page-26-0"></span>**14. MODOS DE TRABAJO – información general**

Balanzas tienen los siguientes modos de trabajo: Pesaje, recuento de piezas, control +/-,% de desviación, retención máxima, pesaje total, pesaje de animales.

#### <span id="page-26-1"></span>**14.1. Puesta en marcha de modo de trabajo.**

- Ir a la pantalla de inicio, pulsar la tecla $\Box$ , se muestra el nombre del primer modo de trabajo disponible.
- Pulsando el botón  $\begin{bmatrix} +0^+ \\ -1 \end{bmatrix}$  los nombres de los modos de trabajo disponibles se muestran sucesivamente uno por uno.
- Ingrese al modo de trabajo seleccionado, pulsando la tecla.  $\Box$

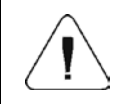

*El programa del dispositivo de pesaje ha sido diseñado para que la balanza funcione, al reiniciarse, con el último modo de funcionamiento activado.*

Esc

#### <span id="page-26-2"></span>**14.2. Configuración local del modo de trabajo**

Cada modo de trabajo presenta funciones específicas (locales) que permiten adaptar el funcionamiento del dispositivo a las necesidades individuales. Las funciones se encuentran en la configuración local. Para ir a la configuración local de cada modo de trabajo ingrese al submenú **<P3.Func>**. Algunas funciones especiales están disponibles para todos los modos de trabajo, consulte la tabla a continuación:

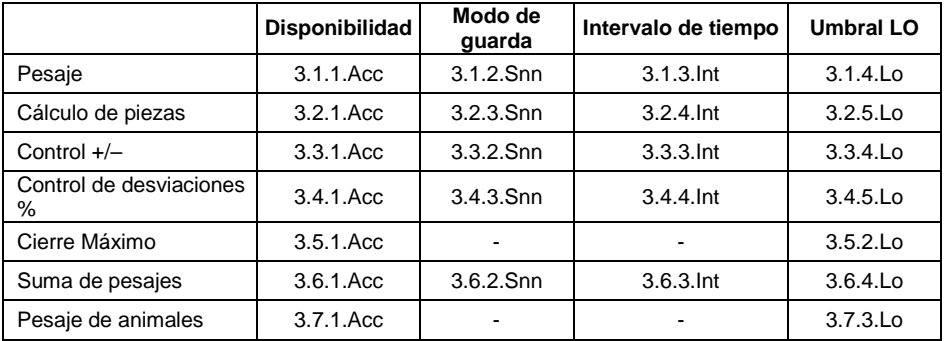

La tabla presenta el número y el nombre de la función especial para cada uno de los modos de trabajo. Las funciones específicas restantes que se refieren directamente a un modo de trabajo dado se describen más adelante en este manual del usuario.

#### <span id="page-27-0"></span>**14.2.1. Accesibilidad en modo de trabajo**

Activar / desactivar el modo de trabajo dado, pulse la tecla. $\Box$ 

 $\overline{\phantom{a}}$ 

#### **Procedimiento:**

- Ingrese al menú **<P3.Func>** y seleccione el Modo de trabajo dado.
- Ir a la función **<Acc>**.
- Pulsando el botón  $\begin{bmatrix} +0 & \cdot \\ 0 & \cdot \end{bmatrix}$  los valores disponibles se muestran sucesivamente una por una: **SI** – modo de trabajo activado, **no** – modo de trabajo desactivado.
- Confirme los cambios con el botón  $\Box$  v vuelva a la ventana principal.

#### <span id="page-27-1"></span>**14.2.2. Modo de guarda**

Parámetro que le permite configurar el modo de envío de datos desde el dispositivo de pesaje a un dispositivo periférico.

#### **Procedimiento:**

• Ingrese al menú **<P3.Func>** y seleccione el Modo de trabajo dado.

 $\blacktriangle$ 

- Ir a la función **<Snn>**.
- Pulsando el botón  $\downarrow 0^+$  los valores disponibles se muestran sucesivamente una por una:

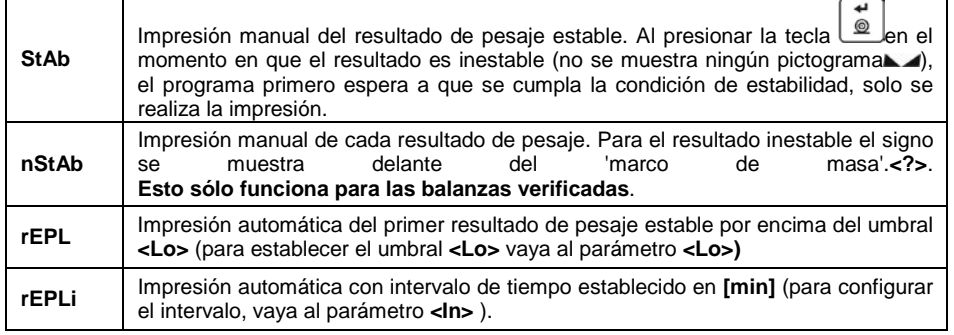

• Confirme los cambios con el botón  $\Box$  v vuelva a la ventana principal.

Esc

#### <span id="page-27-2"></span>**14.2.3. Intervalo de tiempo de impresión automática**

Parámetro que le permite establecer la frecuencia de impresión automática. El intervalo de impresión se establece en minutos con 1 [min] de precisión dentro de 1 [min] - 1440 [min] rango.

#### **Procedimiento:**

- Ingrese al menú **<P3.Func>** y seleccione el Modo de trabajo dado.
- Entrar a la función **<Int>,** se muestra la ventana para ingresar el valor del **intervalo de tiempo**
- Confirme los cambios con el botón  $\Box$  y vuelva a la ventana principal.

#### <span id="page-28-0"></span>**14.2.4. Umbral LO**

El parámetro está relacionado con la función de operación automática. Para guardar la siguiente medición, antes de realizarla, la indicación de masa debe estar por debajo del valor neto establecido del **Umbral Lo**

#### **Procedimiento:**

- Ingrese al menú **<P3.Func>** y seleccione el Modo de trabajo dado.
- Entrar en la función **<Lo>,** se muestra la ventana para ingresar el valor del **umbral Lo**
- Confirmar el valor que desea pulsando el botón,  $\Box$  vuelve al pesaje.

### <span id="page-28-1"></span>**15. MODO DE TRABAJO -PESAJE**

**<UUGG>** es un modo de trabajo estándar que le permite realizar la operación de pesaje junto con el registro del resultado en la base de datos.

#### <span id="page-28-2"></span>**15.1. Configuraciones locales**

Configuraciones locales están disponibles en submenú <**3.1.UUGG>**

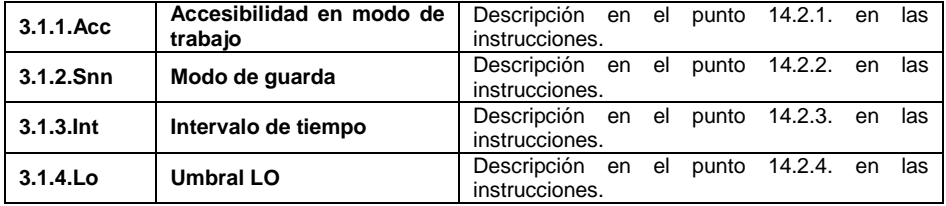

### <span id="page-28-3"></span>**16. MODO DE TRABAJO -CONTEO DE PIEZAS**

El conteo de piezas es un modo de trabajo que le permite determinar la cantidad de piezas pequeñas de la misma masa, cuya determinación se realiza sobre la base de la masa de la pieza de muestra (pieza única), y donde se determina la masa de la pieza de muestra (masa de pieza única) utilizando el dispositivo de pesaje

### <span id="page-29-0"></span>**16.1. Configuraciones locales**

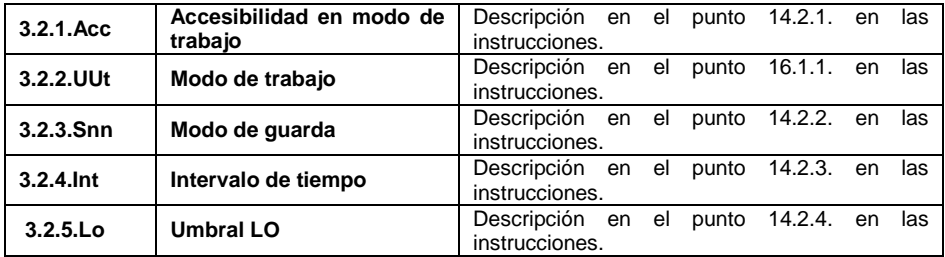

Configuraciones locales están disponibles en submenú <**3.2.PcS>**

#### <span id="page-29-1"></span>**16.1.1. Selección del modo de trabajo**

Parámetro que le permite seleccionar el método de determinación de la masa de la pieza de muestra

#### **Procedimiento:**

- Entrar en el submenú <**3.2.PcS / 3.2.2.UUt>**.
- Pulsando el botón  $\begin{bmatrix} +0^+ & 0 \\ 0 & 0 \end{bmatrix}$  los valores disponibles se muestran sucesivamente una por una:

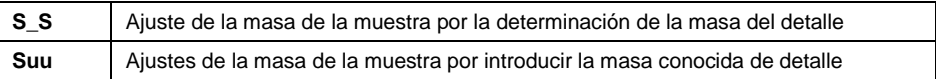

• Confirmar el valor que desea pulsando el botón, $\Box$ y vuelve al pesaje.

 $\overline{\phantom{0}}$ 

#### <span id="page-29-2"></span>**16.2. Ajustes de la masa de la muestra por introducir la masa conocida de detalle**

- En submenú <**3.2.PcS / 3.2.2.UUt>** ajustar el modo de trabajo en valor **<Suu>**.
- Ingrese el modo de trabajo **<PcS>** (conteo de partes), primero se muestra el texto **<SEt\_Ut>** durante 1 s, luego, la ventana para ingresar el valor de masa de una sola parte.
- Ingrese el valor respectivo y presione la tecla  $\Box$  para confirmar; la pantalla de inicio se muestra automáticamente junto con la cantidad de piezas cargadas en el plato de pesaje (pcs).

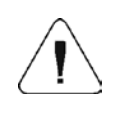

*Si el valor de la masa de una sola pieza ingresada es mayor que el valor máximo de capacidad, se muestra el mensaje <Err Hi>.*

#### <span id="page-30-0"></span>**16.3. Ajuste de la masa de la muestra por la determinación de la masa del detalle**

- En submenú **<3.2.PcS / 3.2.2.UUt>** ajustar el modo de trabajo en valor **<S\_S>**.
- Entrar el modo de trabajo **<PcS>** (conteo de piezas), se muestra el valor parpadeante de la cantidad de muestra.
- Usando el botón  $\left\lfloor \frac{10+1}{2}\right\rfloor$  seleccione una de las opciones, donde:

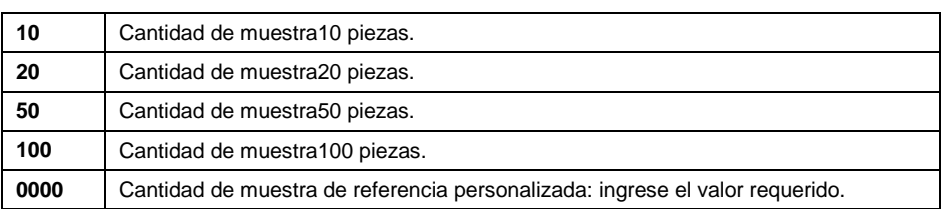

- Confirme la selección presionando el botón , luego se mostrará el mensaje **<LoAd>** durante 1 segundo, y luego la balanza mostrará la ventana de pesaje.
- Si las partes se pesan en un recipiente, primero coloque el recipiente en un platillo de pesaje y taralo.
- Poner la cantidad declarada, en el platillo y cuando el resultado será t

estable (Se muestra el símbolo  $\Box$ ) confirmar su masa el botón  $\Box$ 

• Programa de balanza automáticamente calcula la masa del detalle individual y en la pantalla se muestra la cantidad de detalles(pcs).

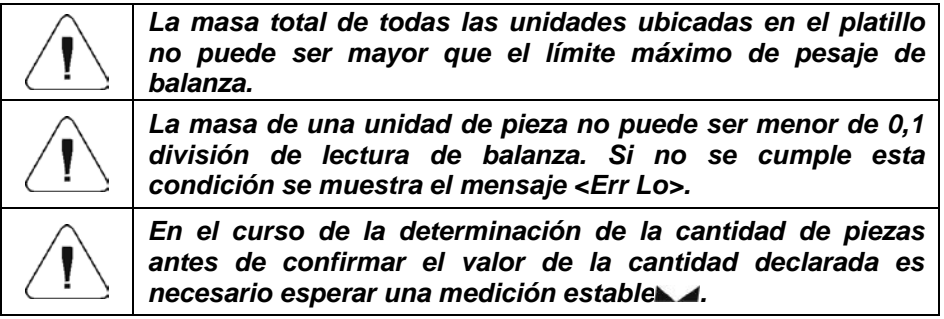

### <span id="page-30-1"></span>**17. MODO DE TRABAJO - CONTROL +/-**

El control +/- es un modo de trabajo que le permite ingresar valores de umbrales de controlador de peso (**Min**, **Máx.**).

#### <span id="page-31-0"></span>**17.1. Configuraciones locales**

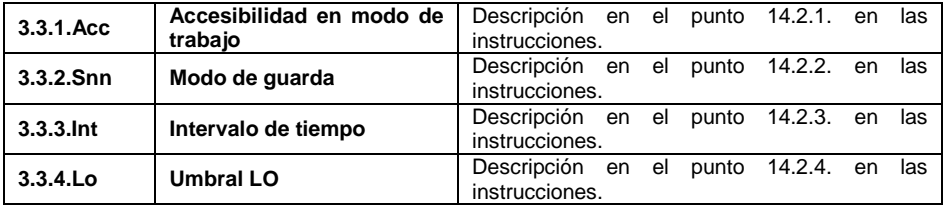

Configuraciones locales están disponibles en submenú <**3.3.HiLo>**

#### <span id="page-31-1"></span>**17.2. Declaración de umbrales de controlador de peso.**

• Ingrese el modo de trabajo **<HiLo>** (control +/-), primero se muestra el texto **<SEt Lo>** durante 1 s, luego, la ventana para declarar el umbral de pesaje bajo (Min).

Ŧ

- Ingrese el valor respectivo y presione la tecla  $\Box$ para confirmar; primero, se muestra el texto **<SEt Hi>** durante 1 segundo, luego, la ventana para declarar el umbral de pesada alto (Máx).
- Ingrese el valor respectivo y presione la tecla  $\Box$  para confirmar: se muestra la pantalla de inicio del modo de trabajo junto con el valor de umbral declarado, donde:

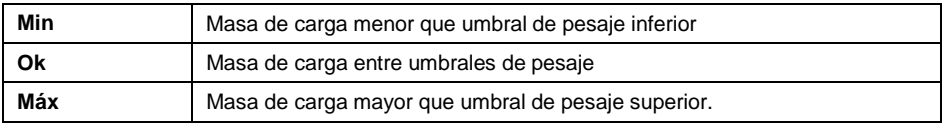

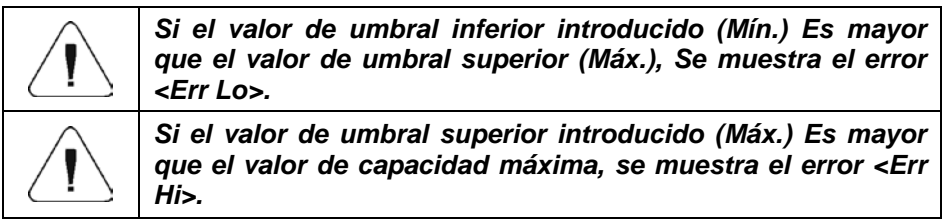

### <span id="page-31-2"></span>**18. MODO DE TRABAJO - DESVIACIONES**

El modo de trabajo le permite controlar las desviaciones (en**%**) del peso de las cargas pesadas del peso del estándar adoptado La masa de la muestra de referencia puede determinarse pesando o ingresando a la memoria del dispositivo de pesaje por usuario.

#### <span id="page-32-0"></span>**18.1. Configuraciones locales**

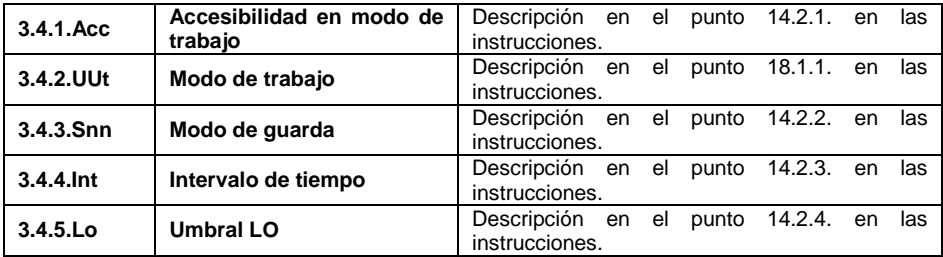

Configuraciones locales están disponibles en submenú <**3.4.dEu>**

#### <span id="page-32-1"></span>**18.1.1. Selección del modo de trabajo**

Parámetro que le permite seleccionar el método de determinación de la masa de referencia.

#### **Procedimiento:**

- Entrar en el submenú <**3.4.dEu / 3.4.2.UUt>**.
- Pulsando el botón  $\begin{bmatrix} +0^+ \\ 0.8 \end{bmatrix}$  los valores disponibles se muestran sucesivamente una por una:

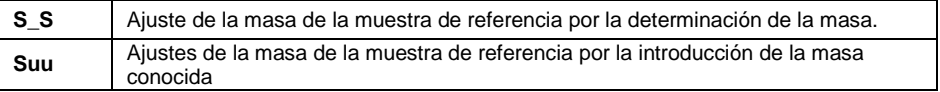

• Confirmar el valor que desea pulsando el botón, $\Box$ y luego vuelva a la pantalla de inicio.

#### <span id="page-32-2"></span>**18.2. Masa de muestra de referencia determinada por pesaje.**

- En submenú <**3.4.dEu / 3.4.2.UUt>** ajustar el modo de trabajo en valor **<S\_S>**.
- Ingrese el modo de trabajo **<dEu>** (Desviaciones) primero, el texto **<LoAd>** se muestra durante 1 segundo, luego la ventana de pesaje.
- Cargue el platillo de pesaje con la muestra de referencia. Cuando la indicación es estable (se muestra el pictograma ), presione la ≖

tecla **para** confirmar la masa.

• La masa de la carga pesada se configura automáticamente como masa de muestra de referencia, la pantalla de inicio se muestra junto con el valor del **100.000%.**

<span id="page-33-0"></span>**18.3. Masa de muestra de referencia determinada al ingresar el valor de masa**

- En submenú <**3.4.dEu / 3.4.2.UUt >** ajustar el modo de trabajo en valor **<Suu>.**
- Entrar en el modo de trabajo <**dEu>** (Desviaciones).
- El texto **<SEt\_Ut>** se muestra durante 1 s, a continuación, la ventana para declarar la masa de la muestra de referencia.
- Confirmar el valor introducido pulsando el botón **.** El software de pesaje volverá automáticamente a mostrar la ventana principal, mostrando un valor de **0,000%.**

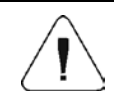

*Si el valor de la masa de muestra de referencia ingresada es mayor que el valor máximo de capacidad, se muestra el mensaje <Err Hi>.*

### <span id="page-33-1"></span>**19. MODO DE TRABAJO - CIERRE MÁXIMO**

El modo de trabajo que permite el cierre de la fuerza máxima aplicada al platillo durante un proceso de pesaje.

#### <span id="page-33-2"></span>**19.1. Configuraciones locales**

Configuraciones locales están disponibles en submenú <**3.5.toP>**

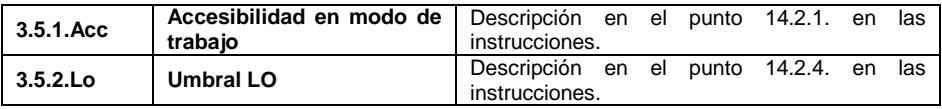

#### <span id="page-33-3"></span>**19.2. Descripción de funcionamiento**

- Ingrese el submenú **<3.5.toP / 3.5.2.Lo>,** establezca el valor del parámetro **<Lo>** (umbral Lo) después de sobrepasar la fuerza máxima que debe registrarse.
- Entrar en el modo de trabajo <**toP>** (Cierre máximo). A partir de ahora, la balanza registra y mantiene cada pesaje individual que está por encima del umbral **Lo**, y que es superior que el resultado cerrado anterior. La señalización del resultado cerrado es el símbolo **<Máx>** en la parte superior de la pantalla.
- El inicio del siguiente proceso de medición es posible solo después de Esc

retirar la carga del platillo de pesaje y presionar la tecla $\Box$ 

• Esto devolverá al modo principal **<toP>** y eliminar automáticamente el pictograma **<Máx>** en la parte superior de la pantalla.

### <span id="page-34-0"></span>**20. MODO DE PESAJE - SUMA DE PESAJES**

La totalización es un modo de trabajo que le permite sumar la masa de todos los ingredientes pesados e imprimir (a través de una impresora conectada a la balanza) el valor total de la masa. El programa le permite sumar hasta 30 pesajes (ingredientes) como máximo en un proceso.

#### <span id="page-34-1"></span>**20.1. Configuraciones locales**

Configuraciones locales están disponibles en submenú <**3.6.Add>**

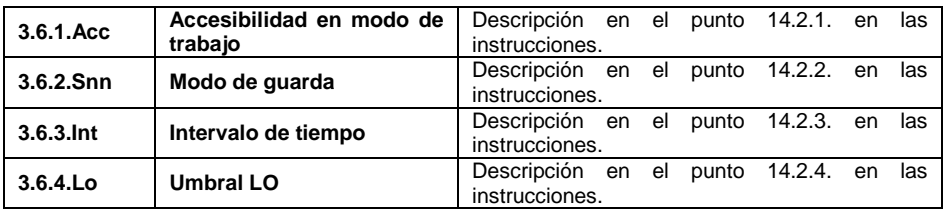

### <span id="page-34-2"></span>**20.2. Descripción de funcionamiento**

- Entrar el modo de trabajo **<Add>** (suma de pesajes), se muestra un símbolo parpadeante en la parte superior de la pantalla "▲".
- Si los ingredientes se pesan en un recipiente, primero coloque el recipiente en un platillo de pesaje y taralo.
- Cargue el platillo de pesaje el componente. Cuando la indicación es ↵

estable (se muestra el pictograma ), presione la tecla  $\Box$ para confirmar la masa.

- Se muestra el valor de masa total, ahora el pictograma "▲" se muestra continuamente.
- Descargue el platillo de pesaje, se muestra **CERO,** el marcador "▲" comienza a parpadear nuevamente.
- Poner en el platillo el siguiente ingrediente y después de estabilización de ᆈ
	- la indicación pulsar
- Se muestra el valor de masa total de primer i segundo pesaje y el pictograma "▲" se muestra continuamente.

Esc

- Para finalizar el proceso, presione la tecla $\begin{bmatrix} \begin{matrix} \begin{matrix} \cdot \end{matrix} \\ \cdot \end{bmatrix} \end{bmatrix}$  se muestra el texto**<Prnt?>** (¿Imprimir?).
- Presione la tecla el valor de masa total de todos los pesaies registrados se imprime en una impresora conectada a la balanza.

#### **Ejemplo del informe:**

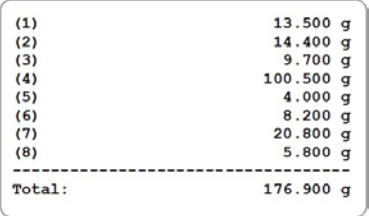

- Puede imprimir el informe nuevamente presionando el botón
- Para salir del "modo de impresión de informes" presione la tecla $\Box$ Como resultado, se muestra la pantalla de inicio de **<Add>** modo de trabajo y todos los datos se ponen a cero automáticamente.

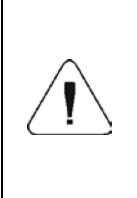

*Si se excede la capacidad de visualización (es decir, no hay espacio suficiente para todos los dígitos del resultado de pesaje) se muestra el error <Hi>. En tal caso, retire el ingrediente de un platillo de pesaje y finalice el proceso de totalización o coloque una carga de un valor de peso inferior en el platillo de pesaje.*

4

### <span id="page-35-0"></span>**21. MODO DE TRABAJO -PESAJE DE ANIMALES**

Es un modo de trabajo que le permite pesar productos que interrumpen el establecimiento eficiente de la estabilidad. Está principalmente destinado a medir el peso de los animales.

#### <span id="page-35-1"></span>**21.1. Configuraciones locales**

Configuraciones locales están disponibles en submenú <**3.7.AnLS>**

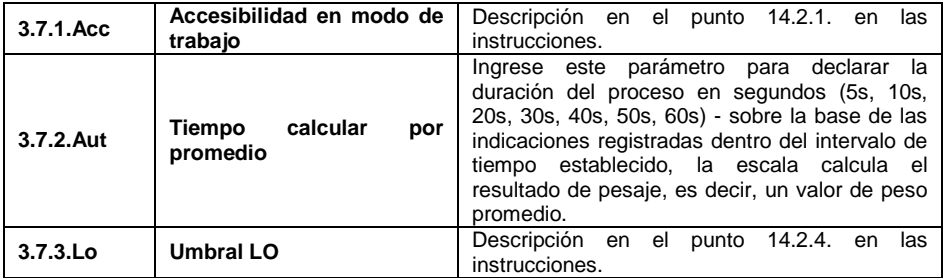

#### <span id="page-36-0"></span>**21.2. Descripción de funcionamiento**

- Entrar en el modo de trabajo <**AnLS>** (Pesaje de animales).
- El primer texto **<tinnE>** se muestra durante **1 s**, a continuación, la ventana para configurar la duración (en segundos) del pesaje de animales.
- Pulsando el botón  $\begin{bmatrix} *0 & * \end{bmatrix}$  los valores disponibles se muestran sucesivamente una por una: 5[s], 10[s], 20[s], 30[s], 40[s], 50[s], 60[s].

 $\leftarrow$ 

- Establezca el valor respectivo, presione la tecla  $\Box$  para confirmar, se muestra la ventana de pesaje con una letra .**A**.
- Cargue el platillo de pesaje con un animal.
- Al sobrepasar el valor de masa establecido del parámetro de umbral **<Lo>** ,comienza el pesaje de animales, esto se señala con la visualización de 'guion', **<->.**
- Al finalizar el proceso, el valor de masa de un animal se ajusta y se muestra junto con el pictograma **OK** en la parte superior de la pantalla. Al mismo tiempo, el valor del peso del animal se enviará a la impresora conectada a la balanza.

$$
_{-}^{\text{Esc}}
$$

• Pulse la tecla $\Box$  para reiniciar el pesaje de animales.

ᆈ

- Presione la tecla  $\Box$ para reimprimir el valor de masa del animal cerrado.
- Al descargar la plataforma de pesaje, se muestra la ventana de pesaje con la letra **A**. La balanza se puede cargar de nuevo con un animal.

### <span id="page-36-1"></span>**22. IMPORTAR / EXPORTAR**

Función que le permite archivar informes de pesaje e informes de Alibi, y copiar parámetros entre dispositivos de pesaje de la misma serie. La operación de importación / exportación se puede realizar mediante una unidad flash USB que comprende **<sistema de archivos FAT>.**

Al conectar la unidad flash USB al puerto USB A, la unidad se detecta automáticamente, como resultado, se crea un submenú**<IE>**.

Dado que las extensiones de los informes de pesaje exportados y de Alibi son específicos, y los datos almacenados en los archivos están codificados, por lo tanto, el contenido de los archivos no es legible para los programas de computadora estándar.

El programa informático especial producido por RADWAG se utiliza para leer el contenido de los archivos: **ALIBI Reader**, que se puede descargar desde el sitio web [www.radwag.pl.](http://www.radwag.pl/)

#### <span id="page-37-0"></span>**22.1. Exportación los datos de pesaje**

Opción que le permite exportar pesajes a una unidad flash USB. El programa de dispositivo de pesaje ofrece la opción de registro de 5000 pesajes.

#### **Procedimiento:**

- Conecte la unidad flash USB al puerto USB A.
- Entrar en el submenú **<IE / IE1.UUE>**.
- El programa guarda automáticamente los datos exportados en un archivo de unidad flash USB.

**Nombre de archivo y extensión:** xxxxxx.wei, donde xxxxxx – número de fábrica de balanza.

#### <span id="page-37-1"></span>**22.2. Exportación los datos de pesaje ALIBI**

Opción que le permite exportar pesajes ALIBI a una unidad flash USB. El programa de dispositivo de pesaje ofrece la opción de registro de 100 000 pesajes.

#### **Procedimiento:**

- Conecte la unidad flash USB al puerto USB A.
- Entrar en el submenú **<IE / IE2.ALE>**.
- El programa guarda automáticamente los datos exportados en un archivo de unidad flash USB.

**Nombre de archivo y extensión:** xxxxxx.ali, donde xxxxxx – número de fábrica de balanza.

#### <span id="page-37-2"></span>**22.3. Importación/ Exportación de los parámetros**

Exportación / importación de todos los parámetros de usuario entre dispositivos de pesaje de la misma serie llevados a cabo mediante una unidad flash USB.

#### **Procedimiento de exportación de los parámetros:**

- Conecte la unidad flash USB al puerto USB A.
- Entrar en el submenú **<IE / IE3.SPE>**.
- El programa guarda automáticamente los datos exportados en un archivo de unidad flash USB.

**Nombre de archivo y extensión:** xxxxxx.par, donde xxxxxx – número de fábrica de balanza.

#### **Procedimiento de importación de los parámetros:**

- Conecte la unidad flash USB al puerto USB A, asegúrese de que la unidad almacene el archivo de parámetros en el directorio principal (nombre de archivo: **xxxxxx.par**, donde xxxxxx - número de fabrica).
- Entrar en el submenú **<IE / IE4.SPI>**.
- Los parámetros de usuario se importan automáticamente del archivo **xxxxxx.par**.

# <span id="page-39-0"></span>**23. SOLUCIÓN DE PROBLEMAS**

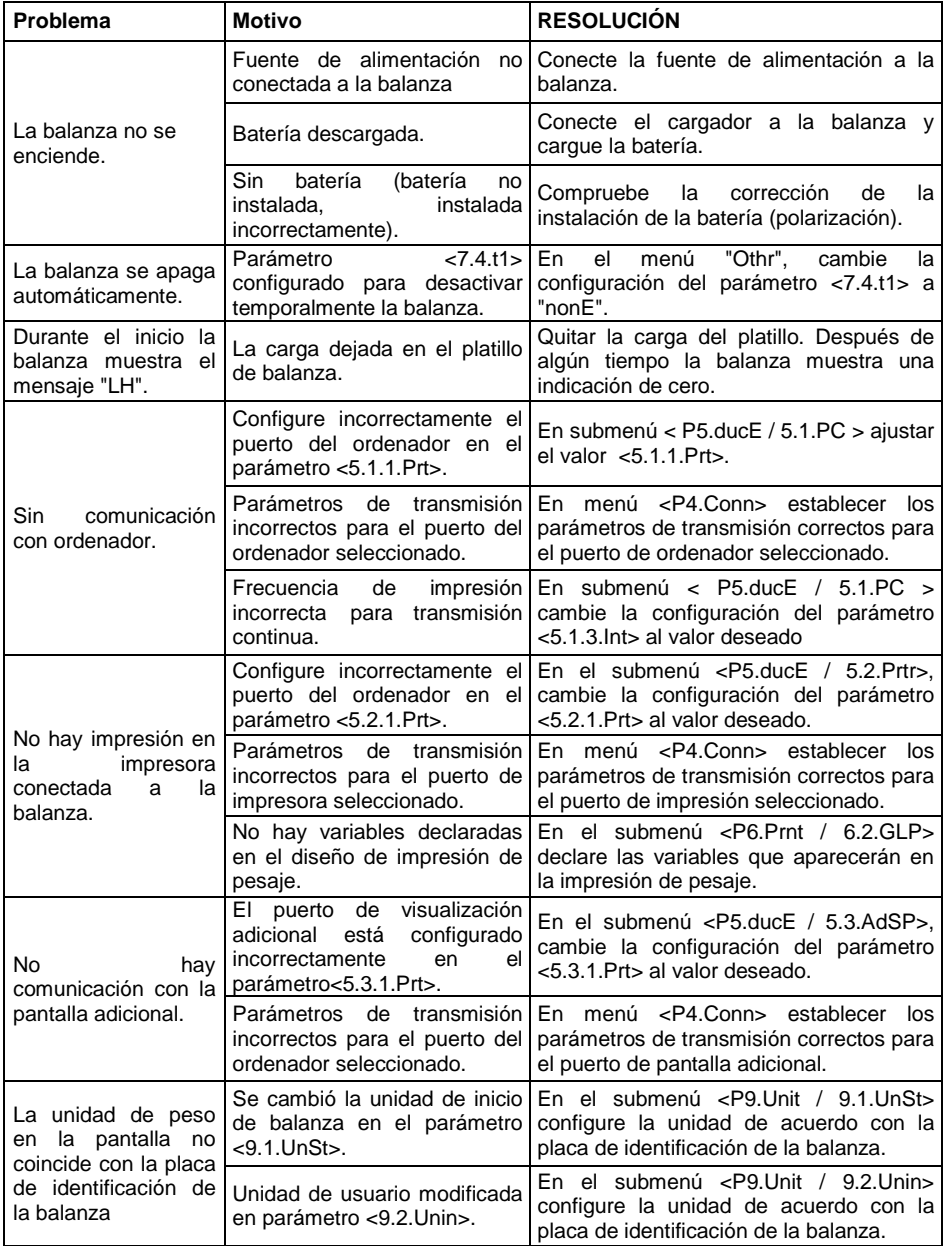

# <span id="page-40-0"></span>**24. MENSAJES DE ERROR**

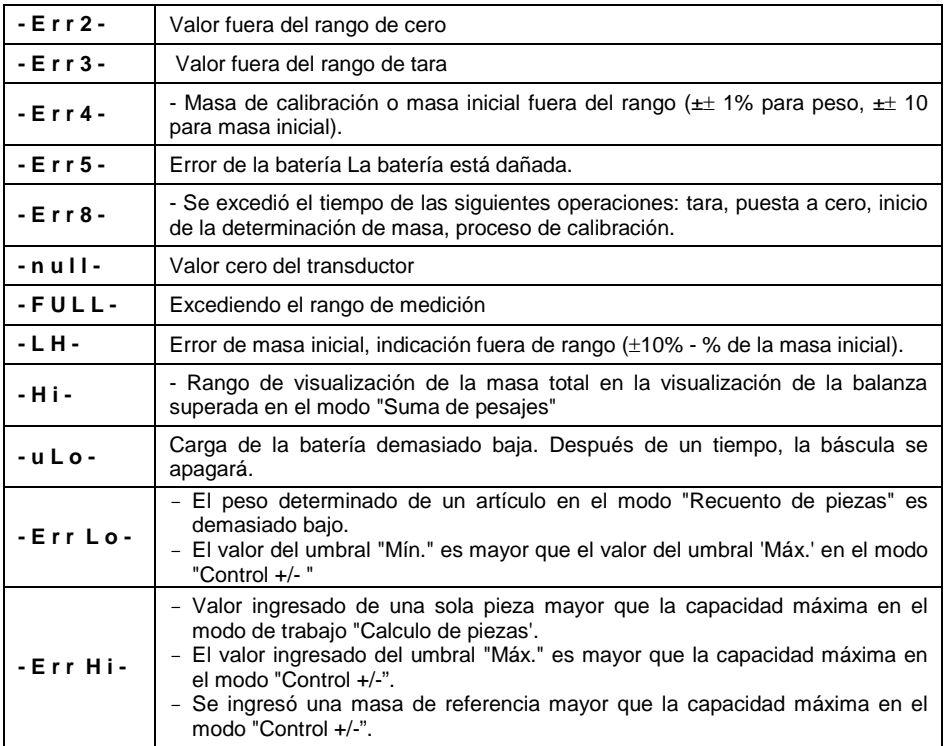

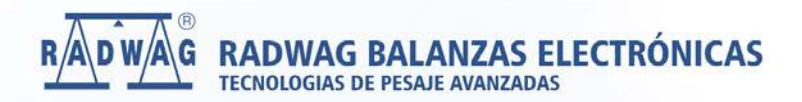

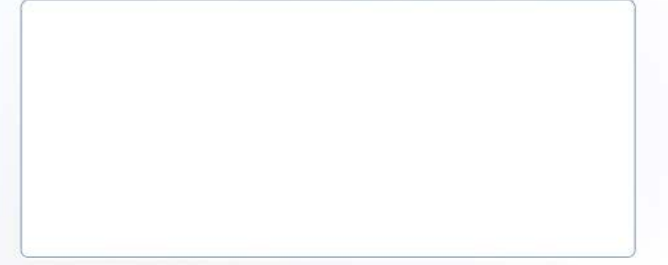

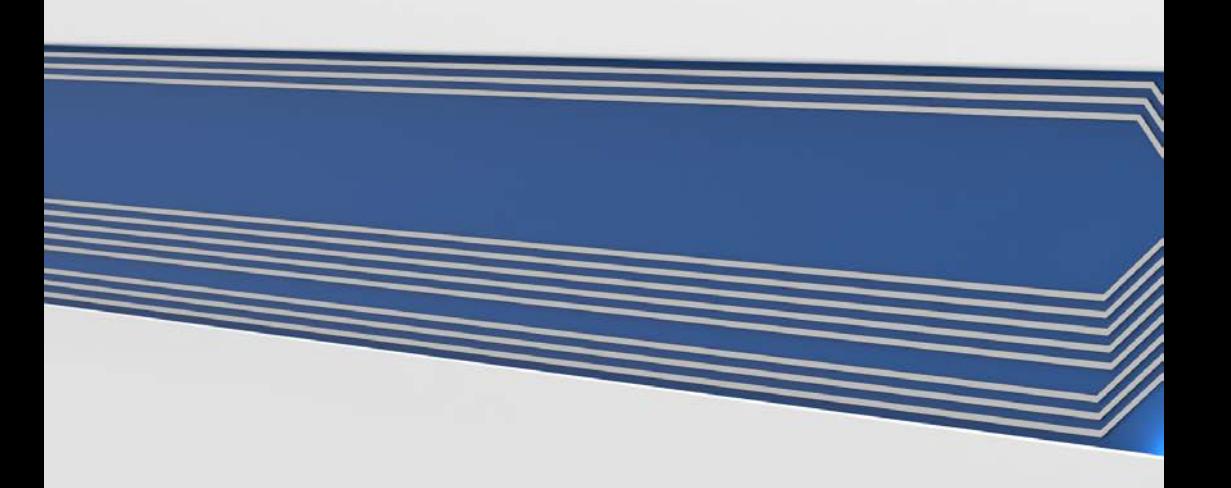